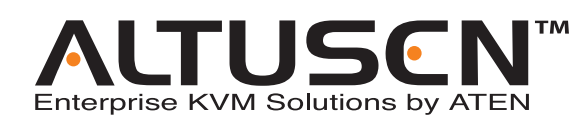

Power over the  $NET^{TM}$ PN9108U User Manual

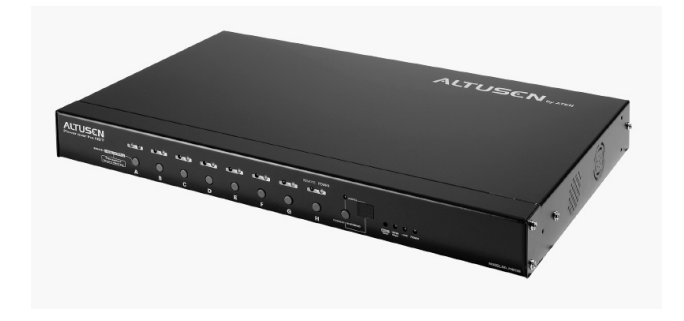

www.altusen.com

2005-09-07

Download from Www.Somanuals.com. All Manuals Search And Download.

### **Regulatory Information**

1. This is an FCC Class A product. In a domestic environment this product may cause radio interference in which case the user may be required to take adequate measures.

This equipment has been tested and found to comply with the limits for a Class A digital device, pursuant to Part 15 of the FCC Rules. These limits are designed to provide reasonable protection against harmful interference when the equipment is operated in a commercial environment. This equipment generates, uses and can radiate radio frequency energy and, if not installed and used in accordance with the instruction manual, may cause harmful interference to radio communications. Operation of this equipment in a residential area is likely to cause harmful interference in which case the user will be required to correct the interference at his own expense.

2. All contents of this package, including products, packing materials and documentation comply with ROHS.

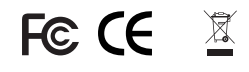

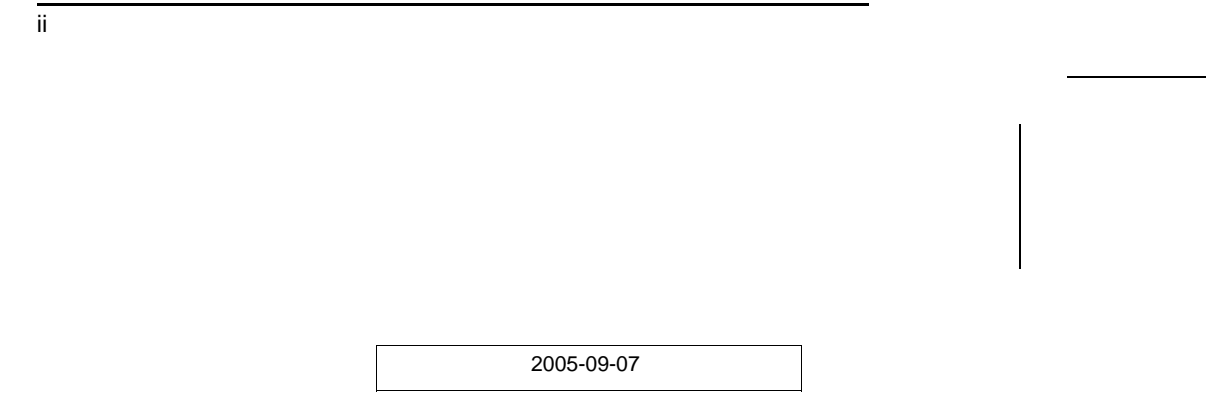

# **User Notice**

All information, documentation, and specifications contained in this manual are subject to change without prior notification by the manufacturer. The manufacturer makes no representations or warranties, either expressed or implied, with respect to the contents hereof and specifically disclaims any warranties as to merchantability or fitness for any particular purpose. Any of the manufacturer's software described in this manual is sold or licensed 'as is'. Should the programs prove defective following their purchase, the buyer (and not the manufacturer, its distributor, or its dealer), assumes the entire cost of all necessary servicing, repair and any incidental or consequential damages resulting from any defect in the software.

The manufacturer of this system is not responsible for any radio and/or TV interference caused by unauthorized modifications to this device. It is the responsibility of the user to correct such interference.

The manufacturer is not responsible for any damage incurred in the operation of this system if the correct operational voltage setting was not selected prior to operation. PLEASE VERIFY THAT THE VOLTAGE SETTING IS CORRECT BEFORE USE.

iii

#### **Safety Instructions**

#### **General**

- Read all of these instructions. Save them for future reference.
- Follow all warnings and instructions marked on the device.
- Do not place the device on any unstable surface (cart, stand, table, etc.). If the device falls, serious damage will result.
- Do not use the device near water.
- Do not place the device near, or over, radiators or heat registers.
- The device cabinet is provided with slots and openings to allow for adequate ventilation. To ensure reliable operation, and to protect against overheating, these openings must never be blocked or covered.
- The device should never be placed on a soft surface (bed, sofa, rug, etc.) as this will block its ventilation openings. Likewise, the device should not be placed in a built in enclosure unless adequate ventilation has been provided.
- Never spill liquid of any kind on the device.
- Unplug the device from the wall outlet before cleaning. Do not use liquid or aerosol cleaners. Use a damp cloth for cleaning.
- The device should be operated from the type of power source indicated on the marking label. If you are not sure of the type of power available, consult your dealer or local power company.
- The device is equipped with a 3-wire grounding type plug. This is a safety feature. If you are unable to insert the plug into the outlet, contact your electrician to replace your obsolete outlet. Do not attempt to defeat the purpose of the grounding-type plug. Always follow your local/national wiring codes.
- Do not allow anything to rest on the power cord or cables. Route the power cord and cables so that they cannot be stepped on or tripped over.
- If an extension cord is used with this device make sure that the total of the ampere ratings of all products used on this cord does not exceed the extension cord ampere rating. Make sure that the total of all products plugged into the wall outlet does not exceed 15 amperes.

iv

- To help protect your system from sudden, transient increases and decreases in electrical power, use a surge suppressor, line conditioner, or un-interruptible power supply (UPS).
- Position system cables and power cables carefully; Be sure that nothing rests on any cables.
- When connecting or disconnecting power to hot-pluggable power supplies, observe the following guidelines:
	- Install the power supply before connecting the power cable to the power supply.
	- Unplug the power cable before removing the power supply.
	- If the system has multiple sources of power, disconnect power from the system by unplugging all power cables from the power supplies.
- Never push objects of any kind into or through cabinet slots. They may touch dangerous voltage points or short out parts resulting in a risk of fire or electrical shock.
- Do not attempt to service the device yourself. Refer all servicing to qualified service personnel.
- If the following conditions occur, unplug the device from the wall outlet and bring it to qualified service personnel for repair.
	- The power cord or plug has become damaged or frayed.
	- Liquid has been spilled into the device.
	- The device has been exposed to rain or water.
	- The device has been dropped, or the cabinet has been damaged.
	- The device exhibits a distinct change in performance, indicating a need for service.
	- The device does not operate normally when the operating instructions are followed.
- Only adjust those controls that are covered in the operating instructions. Improper adjustment of other controls may result in damage that will require extensive work by a qualified technician to repair.

v

#### **Rack Mounting**

- Before working on the rack, make sure that the stabilizers are secured to the rack, extended to the floor, and that the full weight of the rack rests on the floor. Install front and side stabilizers on a single rack or front stabilizers for joined multiple racks before working on the rack.
- Always load the rack from the bottom up, and load the heaviest item in the rack first.
- Make sure that the rack is level and stable before extending a device from the rack.
- Use caution when pressing the device rail release latches and sliding a device into or out of a rack; the slide rails can pinch your fingers.
- After a device is inserted into the rack, carefully extend the rail into a locking position, and then slide the device into the rack.
- Do not overload the AC supply branch circuit that provides power to the rack. The total rack load should not exceed 80 percent of the branch circuit rating.
- Ensure that proper airflow is provided to devices in the rack.
- Do not step on or stand on any device when servicing other devices in a rack.

vi

### **Power Cords**

Use the cables supplied with this package. If it becomes necessary to replace the cables supplied with this package, be sure to use cables of at least the same standard as the ones provided.

#### **Power Cord:**

For models with a 220 - 240 V AC power supply, use a tandem (T blade) type attachment plug with ground connector power cord that meets the respective European country's safety regulations, such as VDE for Germany. The plug should comply with the VDE 0620 specification; the connector should comply with the VDE 0625 specification. A minimum 10A, o.75  $mm<sup>2</sup>$  x 3G power cord (H05VV-F or VW-1) should be used.

#### **Power Outlet Cords:**

For models with a 220 - 240 V AC power supply, the connector should comply with the VDE 0625 or EN60320 specification. A minimum 10A,  $\frac{1}{2}$  o.75 mm<sup>2</sup> x 3G power cord (H05VV-F or VW-1) should be used.

vii

#### **Package Contents**

The complete PN9108U package consists of:

- $\bullet$  1 PN9108U Station
- $\overline{a}$ 1 AC Source Power Cord
- $\bullet$  8 Power Outlet Power Cords
- $\bullet$  8 Safe Shutdown Cables
- $\bullet$  1 PON Cable (DB9 F to DB9 M)
- $\bullet$  1 Rack Mount Kit (Brackets and Phillips head hex M3 x 8 screws)
- $\bullet$  4 Foot pads
- $\bullet$  1 Software CD
- $\overline{a}$ 1 User Manual**\***
- $\bullet$  1 Quick start guide
- $\cdot$  1 Warranty registration card

Check to make sure that all of the components are present and in good order. If anything is missing, or was damaged in shipping, contact your dealer.

Read this manual thoroughly and follow the installation and operation procedures carefully to prevent any damage to the switch or to any other devices on the PN9108U installation.

**\*** Features may have been added to the PN9108U since this manual was written. Please visit our website to download the latest version of this manual.

> © Copyright 2004-2005 ATEN® International Co., Ltd. Manual Part No. PAPE-0248-1AXG Printed in Taiwan 08/2005

ATEN and the ATEN logo are registered trademarks of ATEN International Co., Ltd. All rights reserved. All other brand names and trademarks are the registered property of their respective owners.

viii

# PN9108U User Manual

# **Contents**

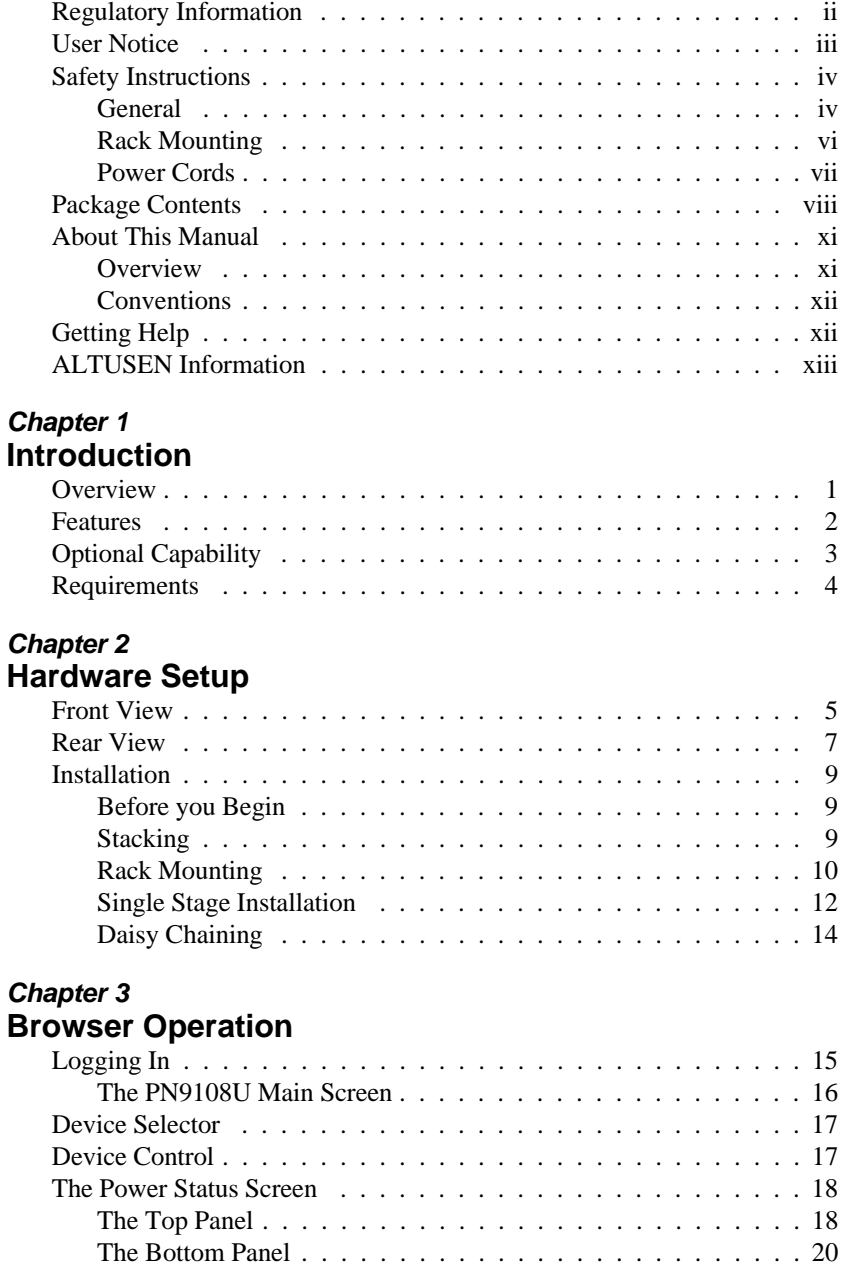

ix

#### PN9108U User Manual

#### *Chapter 4* **Administration**

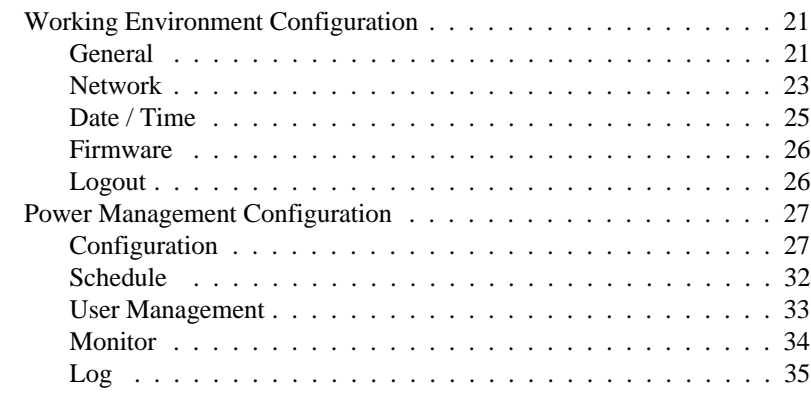

#### *Chapter 5*

#### **Safe Shutdown and Reboot**

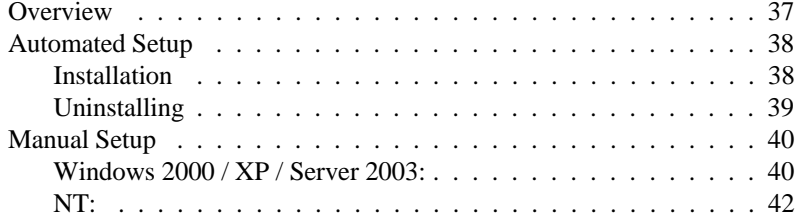

# *Chapter 6*

# **Upgrading The Firmware**

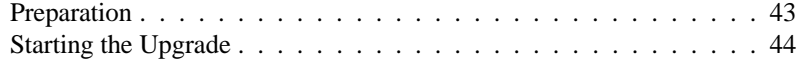

# **Appendix**

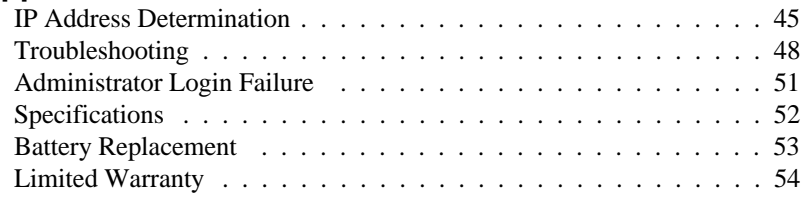

## **Index**

x

#### **About This Manual**

This User Manual is provided to help you get the most from your PN9108U system. It covers all aspects of installation, configuration and operation. An overview of the information found in the manual is provided below.

#### **Overview**

**Chapter 1, Introduction,** introduces you to the PN9108U System. Its purpose, features and benefits are described.

**Chapter 2, Hardware Setup,** shows the PN9108U's front and rear components, and provides step-by-step instructions for setting up your installation.

**Chapter 3, Browser Operation,** details the concepts and procedures involved in the browser operation of your PN9108U installation.

**Chapter 4, Administration,** explains the administrative procedures that are employed to configure the PN9108U's working environment.

**Chapter 5, Safe Shutdown and Reboot,** shows you how to safely close a system down and reboot it without involving the danger to the file systems that simply killing the power supply does.

**Chapter 6, Upgrading The Firmware,** describes how to keep your PN9108U up to date with the latest features and fixes to its firmware.

**An Appendix** at the end of the manual provides technical and other important information regarding the PN9108U.

xi

#### **Conventions**

This manual uses the following conventions:

Courier Indicates text that you should key in.

- [ ] Indicates keys you should press. For example, [Enter] means to press the **Enter** key. If keys need to be *chorded*, they appear together in the same bracket with a plus sign between them: [Ctrl+Alt].
- 1. Numbered lists represent procedures with sequential steps.
- $\bullet$ Bullet lists provide information
- **>** Indicates selecting an option on a menu. For example, Start > Run means to open the *Start* menu, and then select *Run*.
- $\blacktriangle$ Indicates critical information.

# **Getting Help**

For additional help, advice, and information, ALTUSEN provides several support options. If you need to contact ALTUSEN technical support with a problem, please have the following information ready beforehand:

- Product model number, serial number, and date of purchase.
- Your computer configuration, including operating system, revision level, expansion cards, and software.
- Any error messages displayed at the time the error occurred.
- The sequence of operations that led up to the error.
- Any other information you feel may be of help.

xii

# **ALTUSEN Information**

#### **Technical Support**

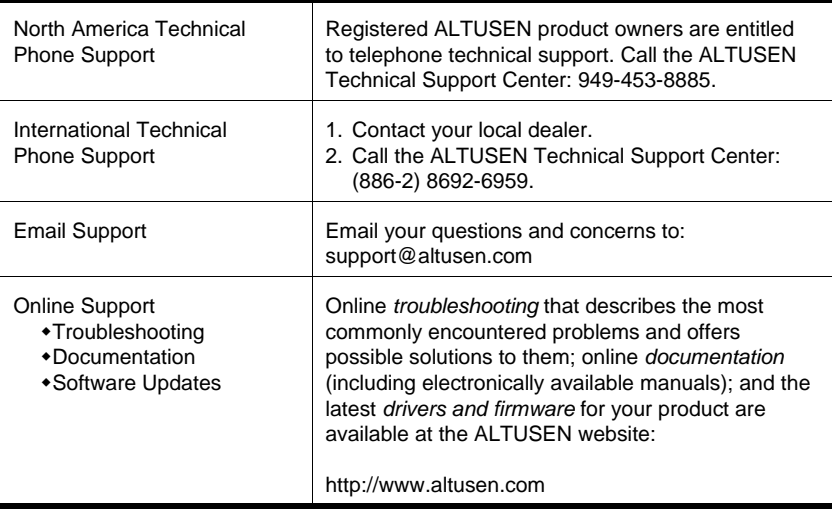

#### **Product Information**

For information about all of ALTUSEN's products and how they can help you connect without limits, visit ALTUSEN on the web.

#### **ALTUSEN Authorized Resellers**

ALTUSEN provides the following ways to find an authorized reseller in your area:

- In the United States of America, call: 866-ALTUSEN (258-8736)
- In Canada and South America, call: 949-453-8885
- $\bullet$  In all other locations, call: 886-2-8692-6789
- Visit ALTUSEN on the web at http://www.altusen.com for a list of locations and telephone numbers

xiii

PN9108U User Manual

**Notes:**

xiv

# **Chapter 1. Introduction**

# **Overview**

The PN9108U Power over the NET™ is a control unit that provides remote power management for eight AC outlets via a TCP/IP connection, allowing administrators to control the power off, power on, and reboot status for each attached device from any computer connected to the Internet, whether down the hall, or half way around the world.

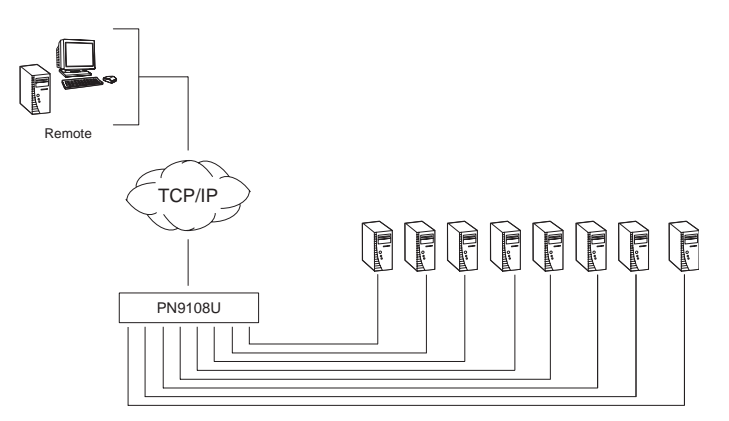

The power status of each outlet can be set individually, allowing users to establish on/off schedules for each device. Up to 15 additional PN9108U Stations can be daisy chained down from the original PN9108U, providing remote power management for up to 128 devices. Installation and operation is fast and easy: plugging cables into their appropriate ports and simple GUI management is all that is entailed.

Out of band connectivity is available with the installation of an optional PA0140 OOBC Module, and PN9108U's firmware is upgradeable over the Net, so you can stay current with the latest improvements simply by downloading updates from our website.

With its advanced features and ease of operation, the PN9108U is the most convenient, most reliable, and most cost effective way to remotely manage power access for multiple computer installations.

2005-09-07

1

#### **Features**

- Remote power on/off/reboot control for eight outlets via TCP/IP and a built in 10/100 Ethernet port
- Daisy chain up to 15 additional stations to control up to 128 outlets
- Manual switching between Local and Remote access for each port via front panel push button switches
- Individual control of each port users can set the power on sequence and delay time for each port to allow equipment to be turned on in the proper order
- Easy setup and operation via a browser interface
- Safe shutdown and rebooting for Windows systems\*
- Overcurrent protection protection and recovery for each AC port plus total port overcurrent protection - remote users can monitor the current status via the GUI on their browsers
- Separate circuits for the unit's power and the power to the devices the power control status menu is still accessible even when an overload condition trips the devices' circuit breaker
- Cumulative load measurement remote users can view load information in amperes via the GUI on their browsers
- On/Off scheduling allows everything from a one-time start/shutdown, to daily, weekly, etc. starts/shutdowns at user-specified times
- Port grouping perform the same action on a specified group of ports
- Two level (Administrator and User) security
- Detachable front panel for convenient rack mounting

 $\overline{2}$ 

<sup>\*</sup> Safe shutdown and rebooting is supported if the *Power Monitor* utility has been installed (see *Automated Setup*, p. 38).

# **Optional Capability**

With the purchase of an optional PA0140 OOBC module that plugs into the its RS-232 port, the PN9108U can provide the following:

- Out of Band Connectivity OOB power on/off/reboot control of the computers attached to the PN9108U:
	- Local control via a direct terminal link from the PN9108U's RS-232 port to the computer's RS-232 port
	- Remote control via an external modem for either a console terminal connection, or for an ISP internet connection.
- Three configuration management methods: Browser, Telnet, or Console Terminal.

 $\overline{3}$ 

# **Requirements**

- Browsers accessing the PN9108U must support SSL 128 bit encryption.
- For cold booting of attached computers, the computer's BIOS must support this feature.
- For Safe Shutdown:
	- The computer must be running Windows (Windows 98 or higher).
	- The computer's BIOS must support Safe Shutdown.
	- There must be an available COM port for the Safe Shutdown cable to plug into on the computer.
- For Out of Band Connectivity an optional PA0140 OOBC Module must be installed.

4

# **Chapter 2. Hardware Setup**

### **Front View**

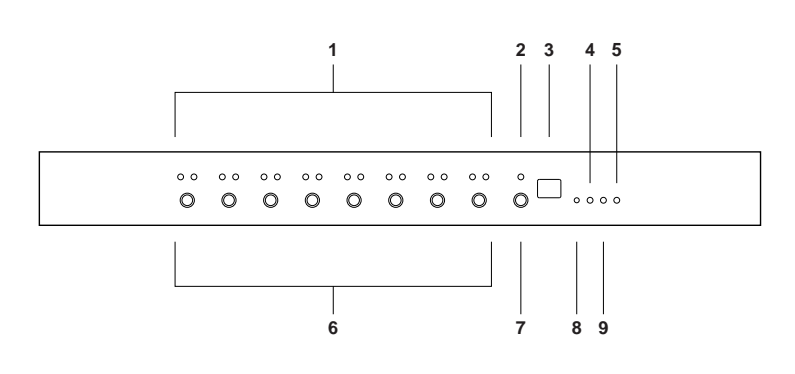

#### **1. Port LEDs**

The Port LEDs provide status information about their corresponding AC outlet ports. There is one pair of LEDs for each port. The one on the left is the *Remote Access* LED; the one on the right is the *Power* LED:

- A *Remote Access* LED lights GREEN to indicate that the device attached to its corresponding port is capable of being controlled remotely.
- A Power LED lights ORANGE to indicate that there is electricity going to its corresponding outlet. The LED flashes under the following conditions:
	- If *Modem Ring Resume* is enabled (see p. 28), the outlet still receives electricity even when it is OFF. The Power LED blinks OFF, then ON for 8 seconds, then repeats this sequence to indicate this situation.
	- When a power status change is pending, the LED flashes until the change has taken place.
- If both LEDs flash it indicates that there is either an overcurrent situation, or the relay has failed. See *Flashing Lightbulb*, p. 18, for more details.

#### **2. Current LED**

Lights to indicate that the current status (in amps) is being displayed on the Station ID LED (instead of the Station ID).

5

#### **3. Station ID LED**

- The PN9108U's Station ID usually displays here. If this is a Single Station installation (see p. 12), or the First Station on a Daisy Chained installation (see p. 14), the PN9108U has a Station ID of **01**.
- The current status (in amps) displays here (instead of the Station ID) when the *Current Display Switch* is toggled ON (see item 7, below).

#### **4. 10/100 Mbps Data LED**

- The LED lights ORANGE to indicate 10 Mbps data transmission speed.
- The LED lights GREEN to indicate 100 Mbps data transmission speed.

#### **5. Power LED**

Lights when the PN9108U is powered up and ready to operate.

#### **6. Power Control Buttons**

Each button (A to H), controls the power status of its corresponding AC output port as follows:

- Pressing the button for less than 3 seconds toggles the port between Remote Access enabled and Remote Access disabled (Local Mode). If Remote Access is disabled, the switch does not allow the port to be managed from a remote connection.
- Under Local Mode, pressing and holding the button in for more than 3 seconds switches the power to its corresponding port On or Off.

#### **7. Current Display Switch**

Toggles between showing the Station ID and current status (in amps) on the Station ID LED.

#### **8. Reset Switch**

Pressing and holding this switch in for more than three seconds resets the PN9108U to its factory default settings. This switch is recessed and must be pushed with a thin object, such as the end of a paper clip, or a ballpoint pen.

#### **9. Link LED**

Lights GREEN to indicate that a connection via the PN9108U's RJ-45 Ethernet port has been established. Flashes to indicate that data is being transmitted.

6

# **Rear View**

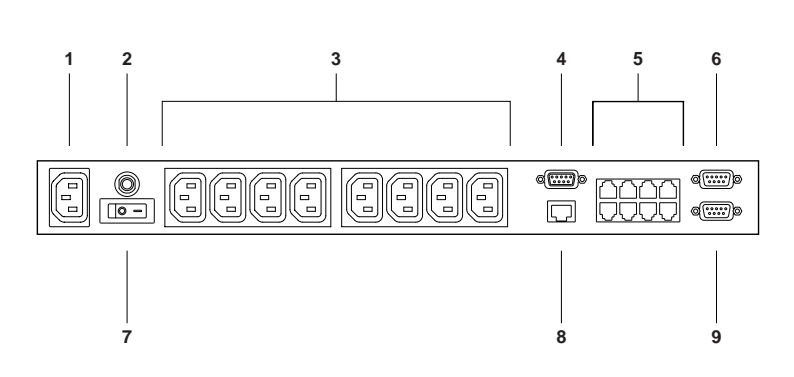

#### **1. Power Socket**

The power cable from the AC source plugs in here.

#### **2. Circuit Breaker**

Press to reset the circuit.

#### **3. AC Power Outlets**

The power cables that connect to the computers plug in here.

#### **4. RS-232 Port**

This port can be used to attach a UPS for safe shutdown of the computers configured for Safe Shutdown should there be a power outage. See pp. 13 and 30 for further details.

**Note:** This port can also be used to provide out of band connectivity by connecting a PA0140 Module to it. Contact your dealer for details.

7

#### **5. Safe Shutdown Ports**

Provides safe shutdown and rebooting for Windows 98SE, ME, NT, 2000, XP and 2003 Server systems.

#### **6. PON (Power over the NET**™**) Output Port**

When daisy chaining PN9108U Stations, this is the Chain Out port. See p. 14 for daisy chaining details.

#### **7. Power Switch**

This standard rocker switch powers the PN9108U On and Off.

#### **8. RJ-45 Port**

The Ethernet cable that connects the PN9108U to the Internet plugs in here.

#### **9. PON Input Port**

In a daisy chained installation, the PON cable from the Chain Out port of the parent unit plugs in here.

8

### **Installation**

### **Before you Begin**

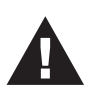

1. Important safety information regarding the placement of this device is provided on p. iv. Please review it before proceeding.

- 2. Make sure that power to all the devices you will be connecting up have been turned off. You must unplug the power cords of any computers that have the *Keyboard Power On* function.
- 3. Make sure that the power supply voltage settings of all the devices you will be connecting up match the voltage of the AC source that the PN9108 is plugged into.

#### **Stacking**

The PN9108U can be placed on any appropriate level surface that can safely support its weight plus the weight of its attached cables. To place or stack the PN9108U, remove the backing material from the bottom of the rubber feet that came with this package, and stick them onto the switch's bottom panel at the corners, as shown in the diagram, below:

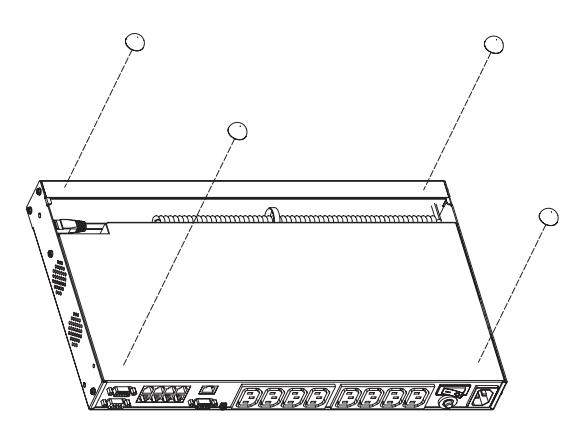

**Note:** To ensure adequate ventilation, allow at least 5.1 cm on each side, and 12.7cm at the back for power cord and cable clearance.

2005-09-07

9

PN9108U User Manual

# **Rack Mounting**

The PN9108U can be installed in most standard 19" (1U) racks. To rack mount the unit do the following:

1. Separate the front and rear modules by removing the four module attaching screws:

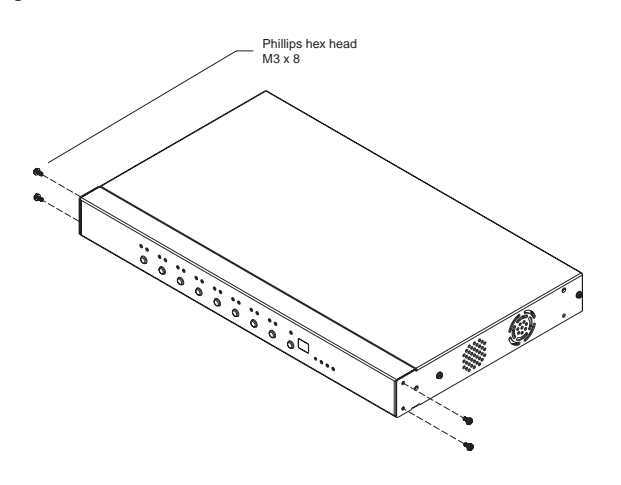

2. Use the screws you just removed, and the ones supplied with the rack mounting kit to screw the rack mounting brackets into both modules:

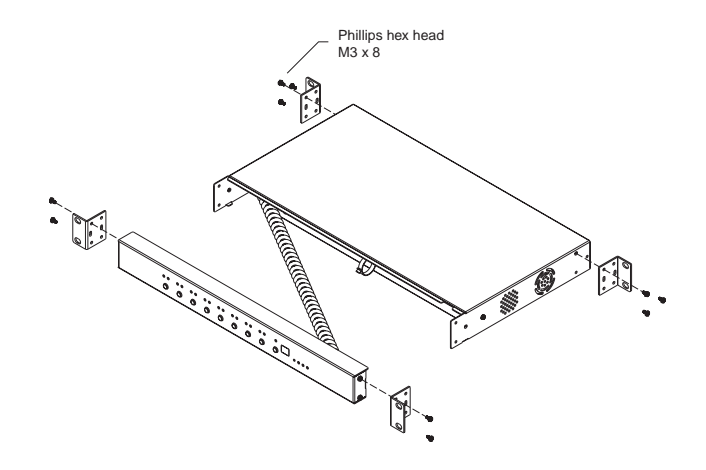

 $\overline{10}$ 

- 3. Position the device in the rack and align the holes in the mounting brackets with the hole in the rack.
- 4. Screw the mounting brackets to the rack.

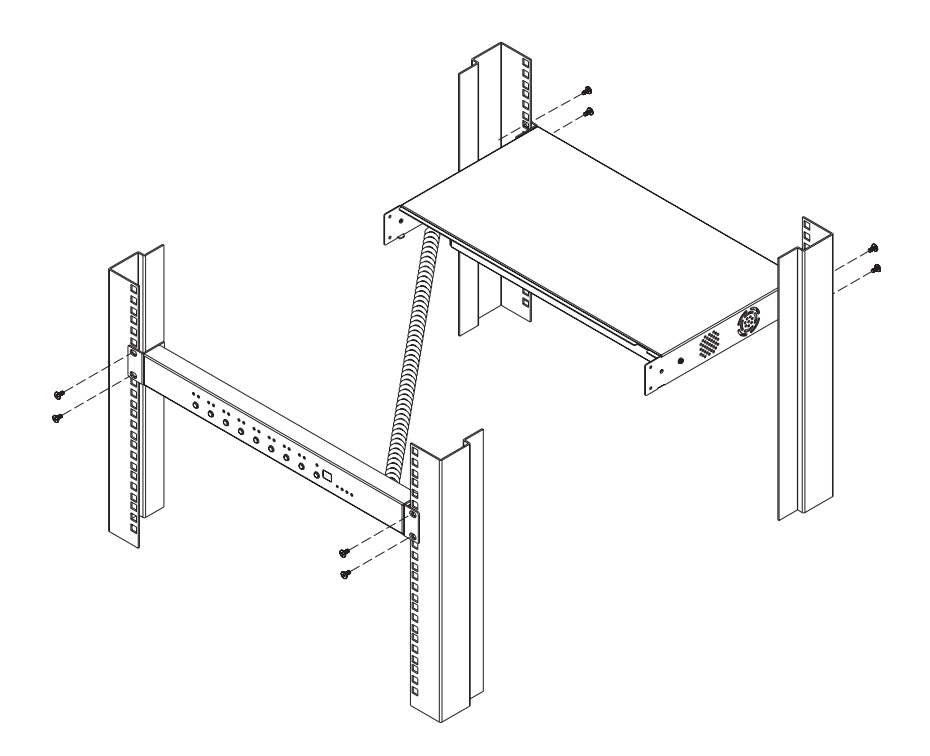

**Note:** Cage nuts are provided for racks that are not prethreaded.

2005-09-07

11

#### **Single Stage Installation**

In a Single Stage installation, there are no additional PN9108U Stations daisy chained down from the first unit. To set up a single stage installation, refer to the installation diagram below (the numbers in the diagram correspond to the numbered steps), and do the following:

- 1. For each device, use an AC Output cable to connect from any available PN9108U output port to the device's AC socket.
- 2. Safe Shutdown is supported for computers running Windows 98SE, ME, NT, 2000, XP, and 2003 Server.

If you choose to utilize the Safe Shutdown feature (use of this feature is optional), for each computer use a Safe Shutdown cable to connect from the PN9108U's Safe Shutdown port to the computer's Serial port.

**Note:** You must connect the computer to the same letter designation for both the AC Outlet and Safe Shutdown port.

 $\overline{12}$ 

- 3. Plug the LAN or WAN cable into the PN9108U's RJ-45 socket.
- 4. If you choose to use a UPS (optional) plug its cable into the RS-232 port.
	- **Note:** The RS-232 port can also be used to provide out of band connectivity by connecting a PA0140 Module to it. Contact your dealer for details.
- 5. Use the AC power cord provided with this package to connect the PN9108U's Power Socket to an AC power source.
	- **Note:** We strongly advise that you do not plug the PN9108U into a multi socket extension cord, since it may not receive enough amperage to operate correctly.

Once you are cabled up, you can turn on the PN9108U and the connected devices.

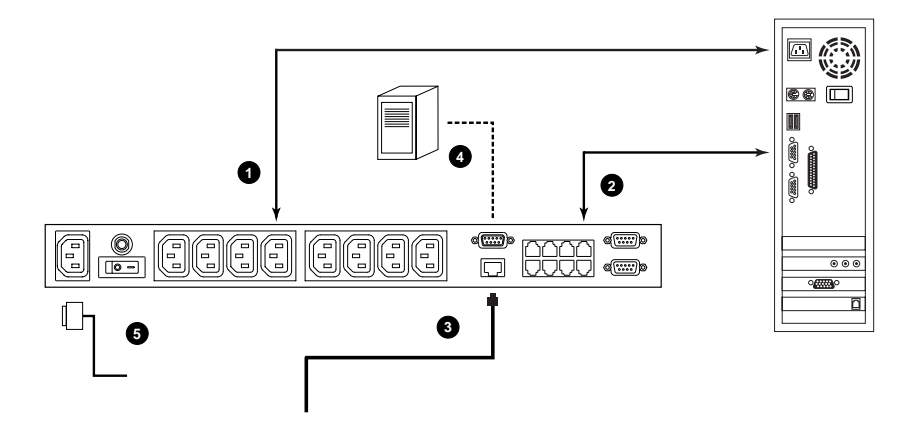

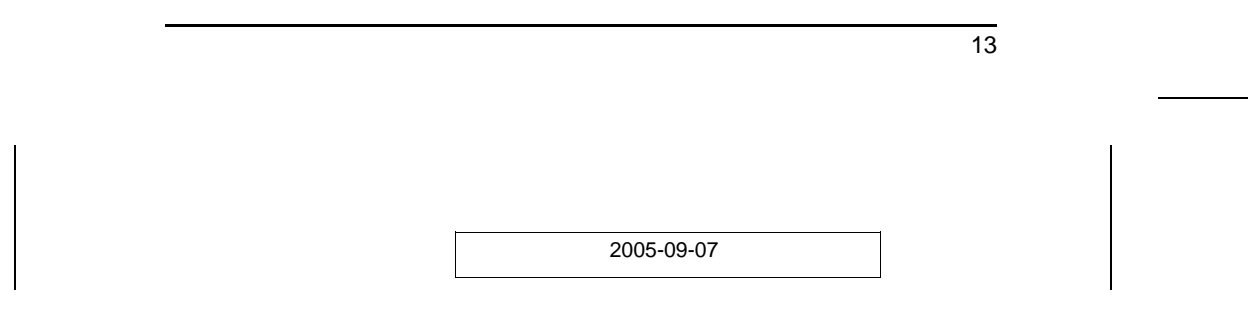

#### **Daisy Chaining**

To manage even more devices, up to 15 additional PN9108U Stations can be daisy chained down from the top level unit. In this way, up to 128 devices can be managed on a complete installation. To set up a daisy chained installation do the following:

1. For each PN9108U Station that you add to the chain, use the DB-9 to DB-9 PON cable that was provided with it to connect the parent PN9108U's PON OUT port to the child PN9108U's PON IN port.

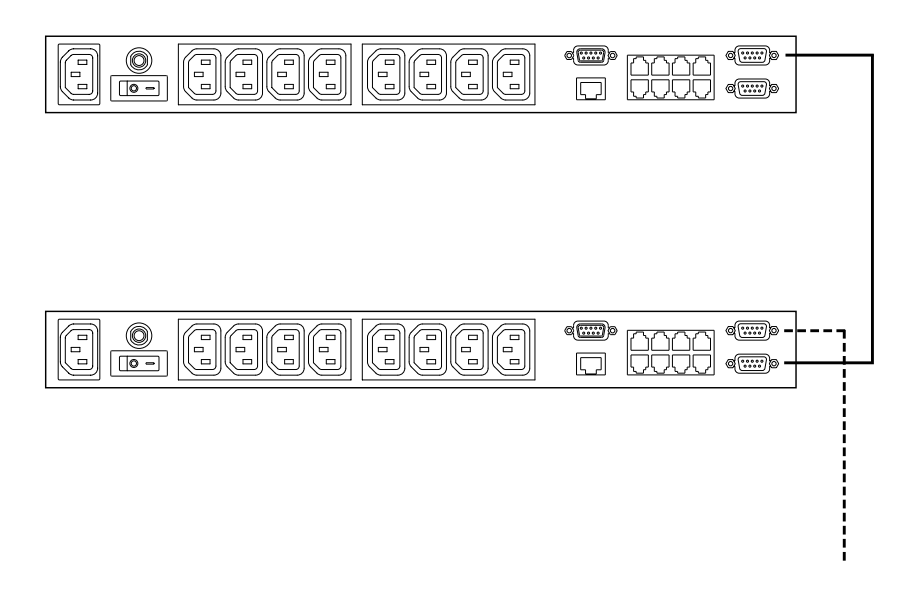

2. Power up the daisy chained PN9108U Stations in sequence starting with the highest level Station and working down. In each case, wait for the PN9108U's Station ID to be ascertained and displayed on the Station ID LED before powering on the next unit.

The Station ID for First Stage (top level) unit is **01**; the ID for the Second Stage unit is **02**, etc.

3. After all the PN9108U Stations are up, power on the devices.

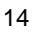

# **Chapter 3. Browser Operation**

# **Logging In**

The PN9108U is accessed with an internet browser.

- **Note:** Browsers accessing the PN9108U must support SSL 128 bit encryption.
- 1. Open your browser and specify the IP address of the PN9108U you want to access in the browser's URL location bar.

**Note:** 1. Get the IP address from the PN9108U administrator

- 2. If you are the administrator, and are logging in for the first time, the various ways to determine the PN9108U's IP address are described in the Appendix on p. 45.
- 2. A *Security Alert* dialog box appears. Accept the certificate.
- 3. A login dialog box, like the one below, appears:

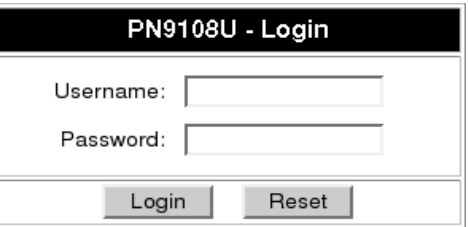

- 4. Provide a valid Username and Password (set by the PN9108U administrator), then Click **Login** to continue.
	- **Note:** If you are the administrator, and are logging in for the first time, use the default Username: *administrator*; and the default Password: *password*. For security purposes, we strongly recommend you remove these and give yourself a unique Username and Password (see *Administrator*, p. 22).

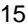

#### **The PN9108U Main Screen**

After you have successfully logged in, the PN9108U Main Screen appears:

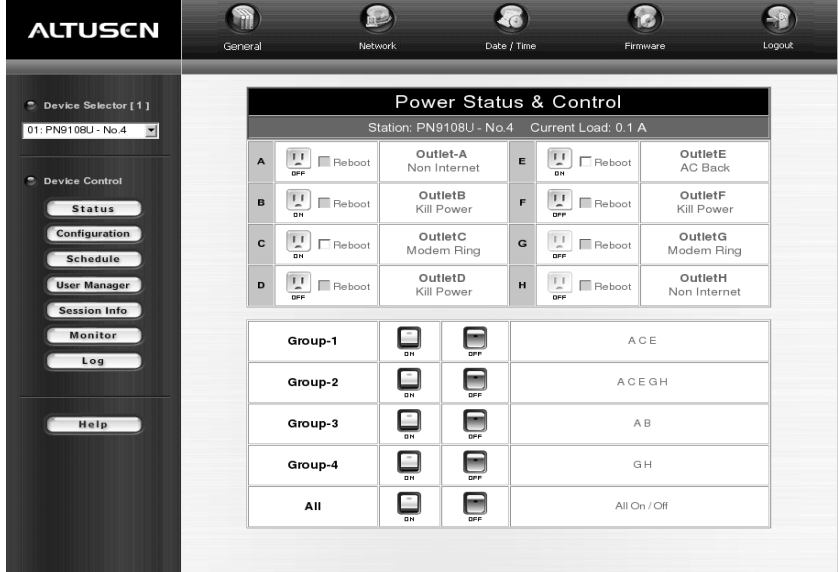

- The icons arranged horizontally across the top are used by the administrator to configure the PN9108U's working environment. Administrative functions are explained in Chapter 4.
- The bar along the left side is used to configure and control each of the PN9108U Stations on your installation. Regular users manage the devices they have permission for with the Device Selector and the Status button. The other buttons in this bar are for the administrator to configure the power management environment.
- When you first start up, the *Power Status* screen of the First Station appears in the large central panel. The power management operations for the devices attached to the Station's outlets are made here.
- **Note:** Clicking the *Altusen* logo at the top left of the page will take you to Altusen's web site.

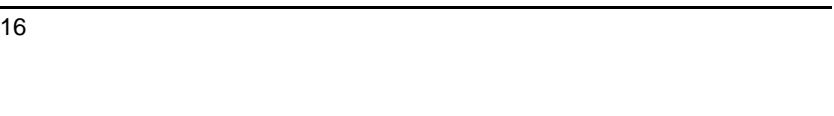

### **Device Selector**

Since up to 16 PN9108U Stations can be daisy chained, this panel lists each of the Stations on your installation. The number in brackets, to the right of the title, indicates the total number of stations on the installation.

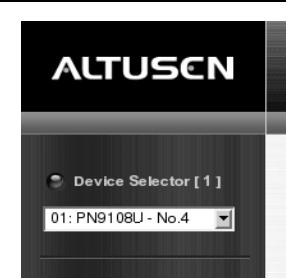

The names of the Stations are listed in the list box below the title. To select a Station for power

management, click on the arrow to drop the list down; then click to select the Station you want to work with. When you select a Station, its Power Status screen appears.

- **Note:** 1. Each PN9108U's *Station ID* is displayed in the Station ID LED on its front panel (see p. 6).
	- 2. The outlets in the Power Status panels are for the Station currently selected in the Device Selector.
	- 3. Clicking the *Altusen* logo will take you to the Altusen web page.

### **Device Control**

With the exception of *Status*, the buttons in the *Device Control* panel are used by the Administrator to configure the power management options of the Station that is currently selected in the *Device Selector* panel. These functions are explained in Chapter 4.

Clicking the Status button brings up the Power Status screen for the currently selected device (see *Device Selector*, above). The Power Status Screen is discussed in the next section.

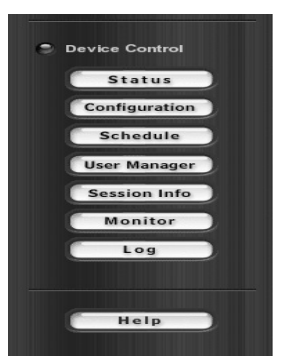

 $\overline{17}$ 

# **The Power Status Screen**

# **The Top Panel**

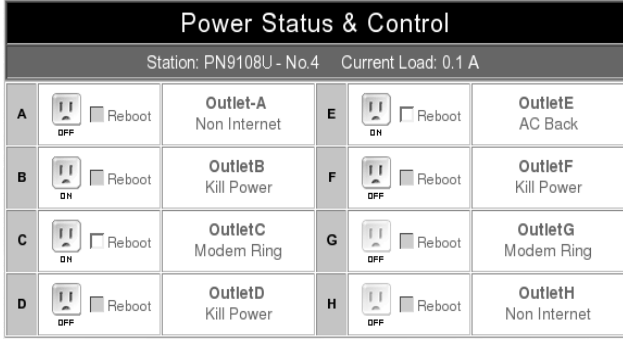

#### **Power Buttons:**

The top panel of the Power Status screen is divided into eight subareas which correspond to the A- H outlets on the PN9108U's rear panel.

Each subarea is composed of a socket icon that functions as the Power Button for its corresponding outlet, and an information panel to its right. Clicking the socket icon turns the power status of the computer attached to its outlet On or Off. The icon and the label under it inform you of the power status as shown in the following table:

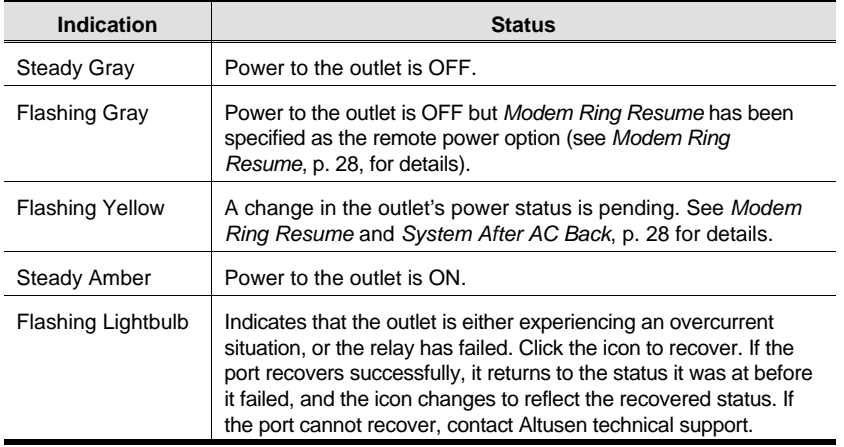

18

#### **The Information Panel:**

The information panel shows the Outlet's name and currently selected power option. These parameters are set by the Administrator with the *Configuration* function (see p. 27 for details).

#### **Reboot:**

If *Reboot* is enabled (by putting a check in the checkbox), the computer attached to the Outlet's corresponding port will reboot instead of shutting off when the Power Button is clicked to turn the outlet off. This selection is disabled (grayed out) if the Outlet isn't configured for a Safe Shutdown capable option. See *Configuration*, p. 27, for further details.

**Note:** This function only works with computers capable of a Safe Power Shutdown. See step 3 of *Single Stage Installation*, p 12, and *Safe Shutdown and Reboot*, p. 12.

19

### **The Bottom Panel**

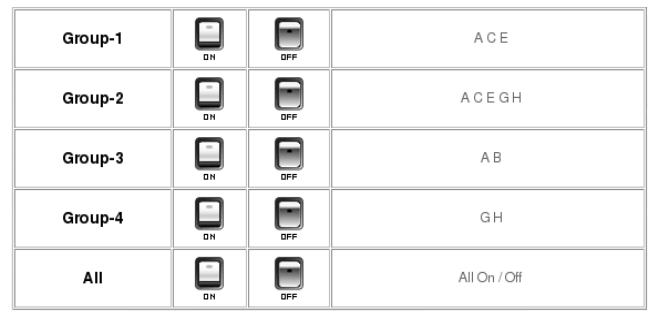

The bottom panel allows you to control the power status of your outlet groups.

Outlets can be placed into groups so that Power On/Off actions can be carried out on the entire outlet group at the same time, rather than performing the same action on each outlet individually. Clicking the group's *On* or *Off* Power Button (the rocker switch icon) performs the power action that was set by the administrator for each of the outlets.

- **Note:** 1. Users must have permission to operate all the ports in a group in order to use this function. If a user doesn't have permission to operate any port in the group, clicking the Power Button has no effect.
	- 2. If some ports in a group are ON and some are OFF, and you click the OFF button, the ports that are ON turn OFF. The ports that are OFF remain OFF.

Details about creating and configuring power outlet groups are described in the *Configuration* section of the Administration chapter (see p. 27).

 $\overline{20}$ 

# **Chapter 4. Administration**

# **Working Environment Configuration**

The icon bar at the top of the main screen is used by the administrator to configure the PN9108U's working environment.

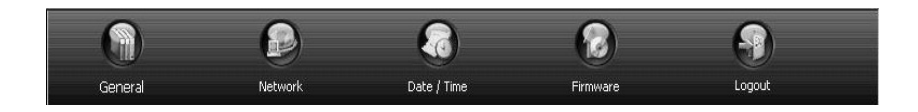

An explanation of each of the configuration functions is given in the sections that follow.

# **General**

When you click the *General* icon, the following dialog box appears:

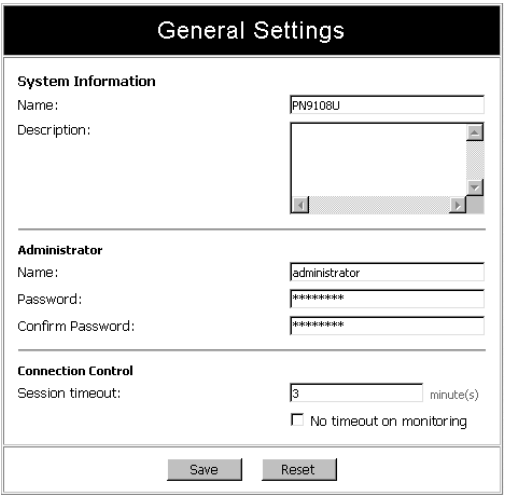

 $\overline{21}$ 

#### **System Information:**

The System Information section allows you to provide a name and description for the PN9108U installation. Providing a name and description is optional, but makes it convenient for system operators to distinguish among installation groups in large, installations when there are several groups of daisy chained PN9108Us.

The name can be up to 30 characters.

**Note:** This name is not the same as the Station Name which is set in the *Configuration* dialog box (see p. 27).

#### **Administrator:**

This section sets the administrator's login name and password.

- The default administrator name is: *administrator*
- The default password is: *password*

For security purposes, we strongly recommend that you change the default values to something unique. The minimum number of alphanumeric characters for both is 4; the maximum number is 15.

#### **Connection Control:**

- *Session Timeout* sets a timeout value. If there is no input from the logged in operator for the amount of time set with this function, the operator is automatically logged out and the session is terminated. Valid settings are from  $2 \sim 99$  minutes. The default is 3 minutes. A setting of 0 (zero) disables this function.
- If *No timeout on monitoring* is enabled, the system will not time out when you are using the Monitor function to view the power status of your installation (see p. 34 for Monitor details).

 $\overline{22}$ 

### **Network**

Network Settings allows you to choose how the PN9108U obtains its IP address:

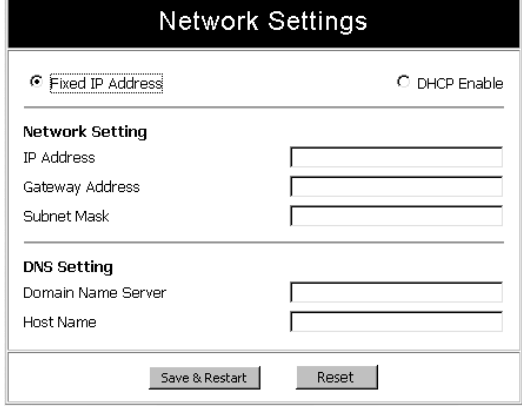

#### **Fixed IP Address:**

The default is for a fixed IP address. To give the PN9108U a fixed IP address, fill in the Network Settings and DNS Settings fields with values appropriate to the network you are on.

23

#### **Dynamic IP Address:**

To have the Station obtain its IP address automatically from a DHCP server, select the *DHCP* radio button. When you do, the fields in the Network Settings section are disabled, and a *Mail Configuration* panel appears:

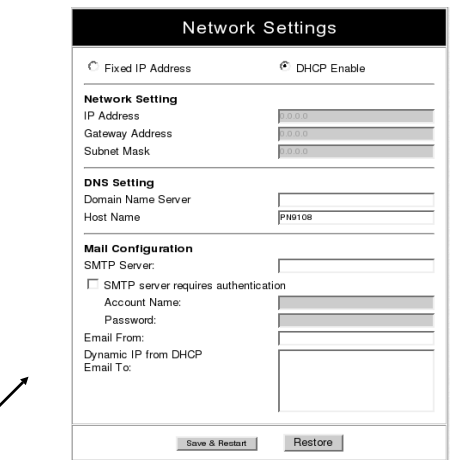

You can use these Mail Configuration fields to ascertain the IP address that was dynamically assigned to the PN9108U by doing the following:

- 1. Key in the domain name or IP address of the SMTP mail server for your network in the top field.
- 2. If your server requires authentication, check the *SMTP server requires authentication* checkbox and key in your account name and password in the fields provided.
- 3. Key in the address of your email account in the *Email From* field.
- 4. Key in the email addresses of the users you want to receive the IP address in the bottom field. This field can only accept 128 total characters. Addresses can be comma, semicolon, or spacebar delimited.
- 5. When you are all done, click **Save and Restart** to close the dialog box and reset the PN9108U.
- **Note:** Be sure that the DNS setting is filled in with a value appropriate to the network you are on.

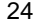

#### **Date / Time**

The Date / Time function allows you to set the PN9108U's system date and time. When you click the *Date / Time* icon, the following dialog box appears:

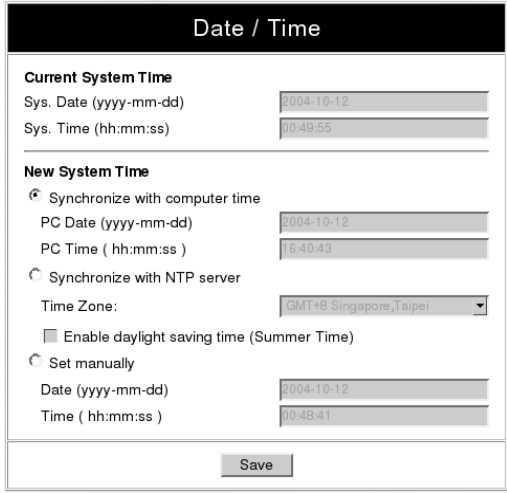

The date and time settings that the PN9108U is currently set to appear in the upper section. The large lower section offers three methods to set a new system time:

- Automatically synchronizing the date and time with your computer
- Obtaining the date and time from an NTP server on the internet
- Setting the date and time manually.

If you enable *Synchronize with NTP server*, be sure to select the time zone that corresponds to your location from the *Time Zone* list box.

**Note:** If you are behind a firewall, you must enable a port for the NTP server.

25

PN9108U User Manual

#### **Firmware**

The Firmware upgrade function allows you to upgrade the PN9108U's firmware. When you click the *Firmware* icon, the following dialog box appears:

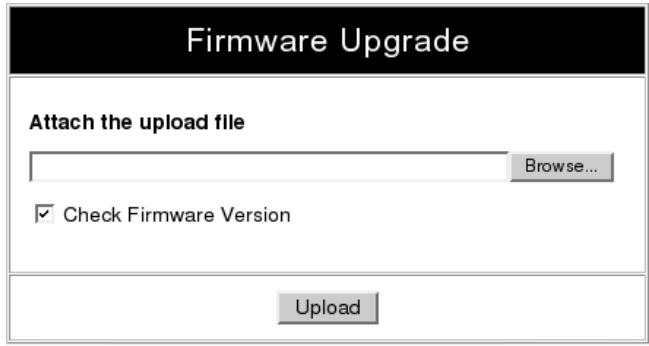

Details regarding performing a firmware upgrade are provided in Chapter 6.

#### **Logout**

Click the *Logout* icon to end your PN9108U session.

**Note:** It is important to log out when you end your session. Otherwise, you must wait until the timeout setting has expired before the PN9108U can be accessed again. (See *Connection Control* under the *General Settings* dialog information, p. 21.)

26

# **Power Management Configuration**

The buttons in the *Device Control* panel allow the PN9108U administrator to configure the power management functions of each of the PN9108U Stations on the installation. The functions provided by each of the buttons are explained in the sections that follow.

**Note:** You must do a separate set up for each Station on your installation.

#### **Configuration**

Clicking the Device Control *Configuration* button brings up the Configuration screen. The screen is composed of three panels:

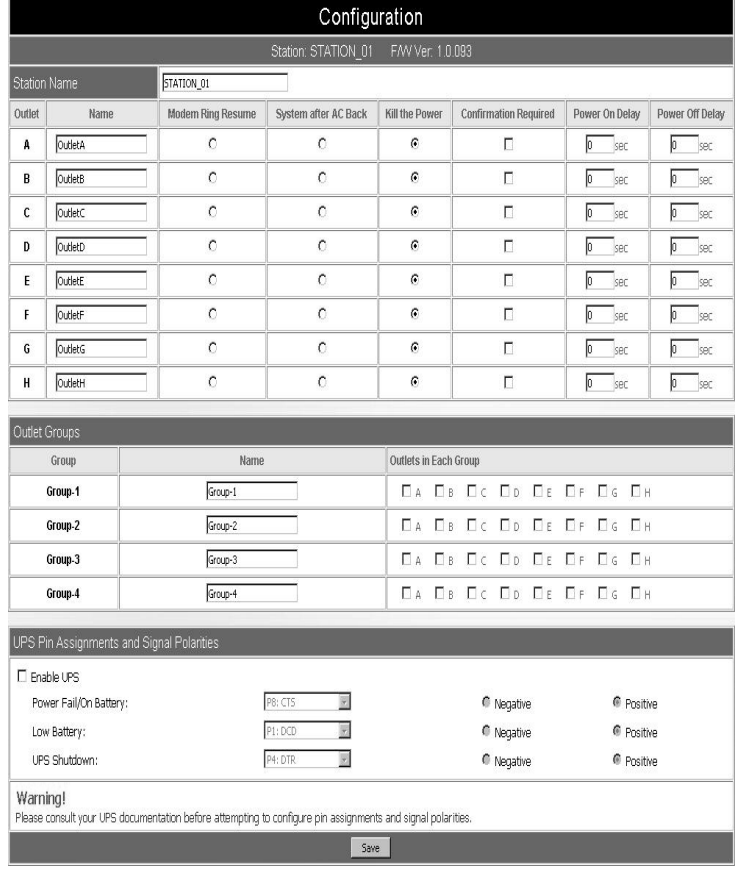

 $\overline{27}$ 

#### PN9108U User Manual

The top Configuration panel allows you to set up a power management configuration for each port. These settings determine what takes place when you click the Power Button On or Off. The meanings of the field headings are given in the following table:

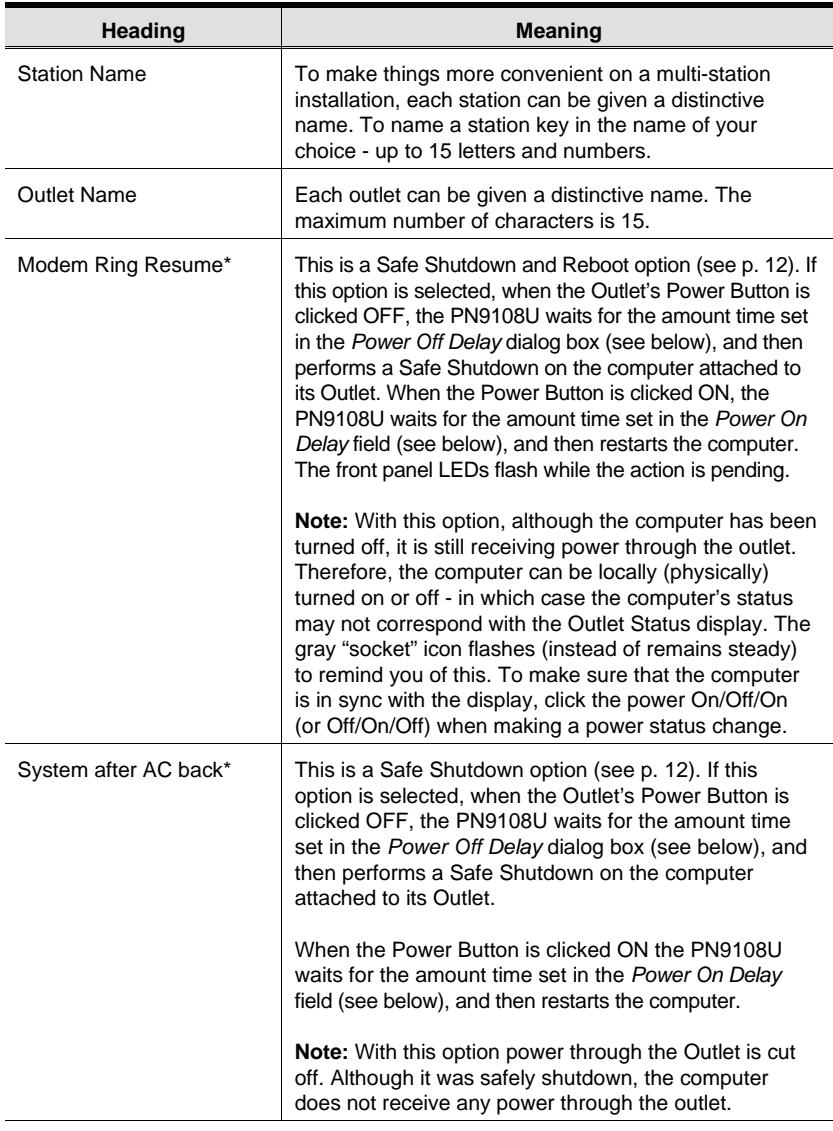

28

Chapter 4 - Administration

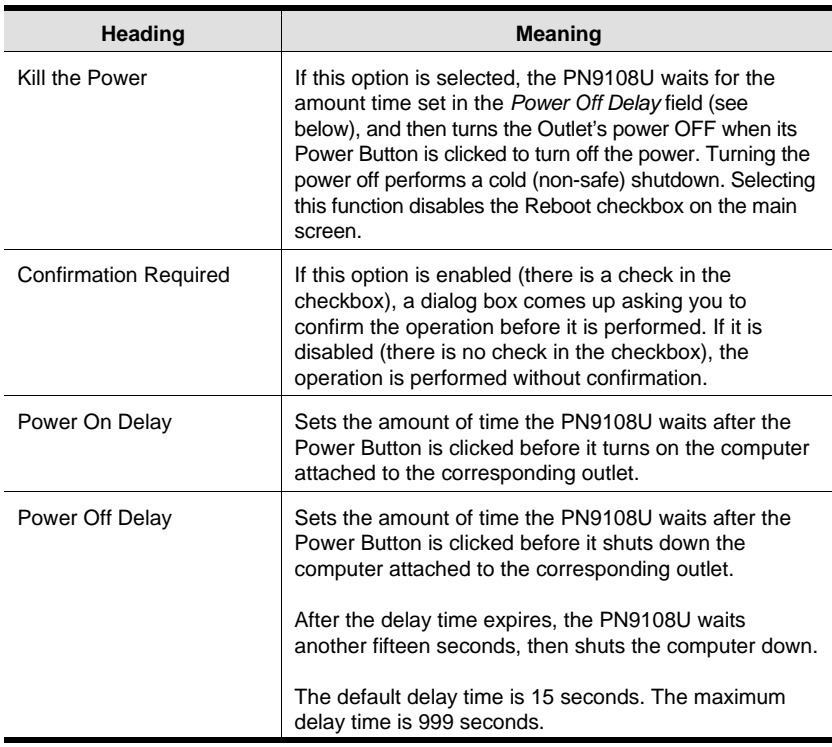

To save your settings and exit, Click **Save**. To exit without saving your changes, use your browser's *Back* function to go back to the Main web page, or click another button on the page to go to a different function.

**\*** This function only works with computers capable of a Safe Power Shutdown. See step 3 of *Single Stage Installation*, p 12, and *Safe Shutdown and Reboot*, p. 12.

 $\overline{29}$ 

#### **Outlet Groups:**

The bottom Configuration panel (refer back to p. 27) lets you select the outlets that you want to put together as an outlet group. Outlet groups enable control actions to be carried out on the entire group at the same time, rather than repeatedly performing the same action on each individual outlet. You can have four outlet groups per station, and each group can be given a distinctive name. The maximum number of characters for the name is 15.

#### **UPS:**

- The PN9108U provides simple signal UPS support. If you connect a UPS to the PN9108U's RS-232 port, and enable the UPS function, should the main power be interrupted and the UPS kick in, the PN9108U can initiate a safe shutdown for all of the computers that have been cabled and configured for a safe shutdown.
- To enable the UPS function:
	- Put a check in the *Enable UPS* checkbox
	- Configure the pin assignments and polarities according to the documentation for your UPS.
	- Set the power outlet configuration for each of the affected ports to one of the safe shutdown options (see *Safe Shutdown and Reboot*, p. 12).

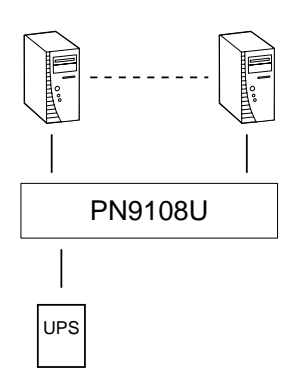

 $\overline{30}$ 

- It is also possible to attach an individual UPS for each computer to the PN9108U's outlet ports. In this case:
	- Do **not** enable the PN9108U's UPS function since that function only works with a UPS device attached to its RS-232 port.
	- Configure the UPS devices according to the documentation provided with each of them.
	- Set the power outlet configuration for each of the affected ports to *Kill the Power*.

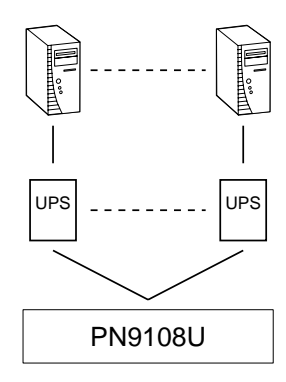

 $\overline{31}$ 

PN9108U User Manual

#### **Schedule**

Clicking the Device Control *Schedule* button brings up the Scheduling dialog box:

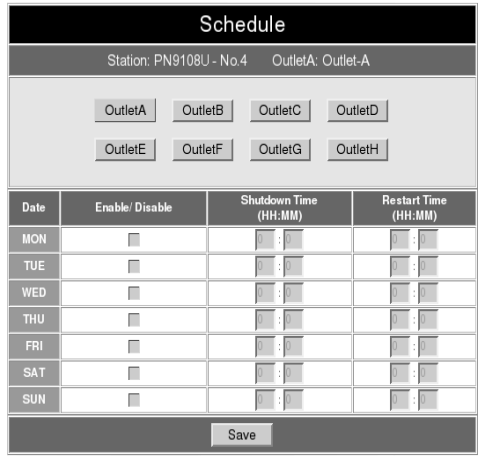

This dialog box allows you to set up a scheduled Power On/Off configuration for each of the outlets. To do so:

- 1. Select your outlet from the buttons in the upper panel.
- 2. Put a check in the *Enable/Disable* checkbox to enable scheduling for the desired day.
- 3. Key in the Shutdown and Restart times.
- 4. Click **Save**.
- 5. Repeat for additional outlets.

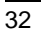

#### **User Management**

Clicking the Device Control *User Manager* button brings up the User Management dialog box:

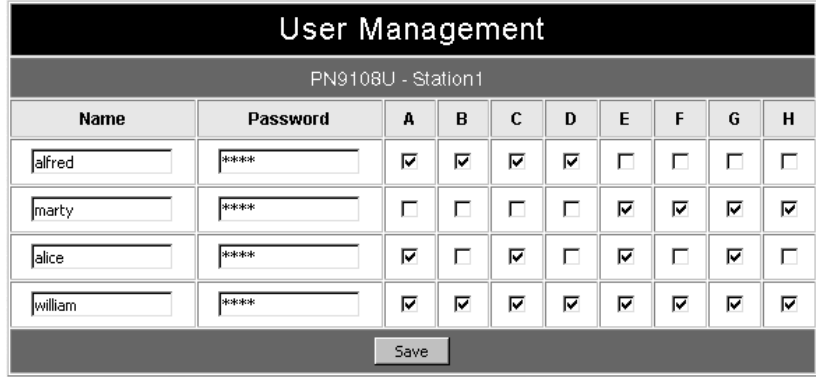

This dialog box allows the Administrator to set up Usernames and Passwords that operators must provide in order to log into the PN9108U. The minimum number of characters for each field is 4; the maximum is 15.

The Administrator also uses this dialog box to set the outlets that a User can control. A check mark in the box under the Outlet allows a User to control that Outlet.

33

PN9108U User Manual

#### **Monitor**

Clicking the Device Control *Monitor* button brings up the Device Monitor display:

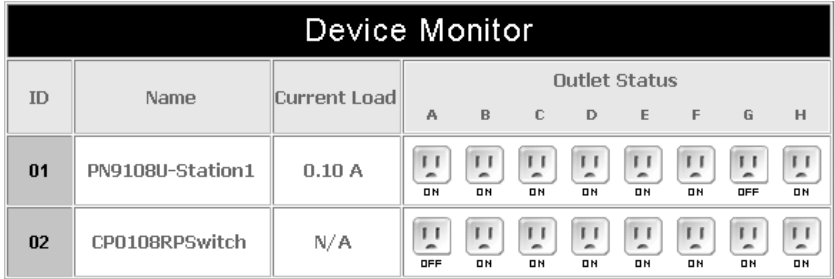

This display shows the power status of your entire installation.

You can see at a glance what the total current load for each of the Stations on the installation is, as well as the On/Off status of each outlet.

**Note:** If the *No timeout on monitoring* function is enabled in the *General Settings* dialog box (see p. 21), the PN9108U will not time out when this function is being used.

 $\overline{34}$ 

# **Log**

Clicking the Device Control *Log* button brings up the Event Log dialog box:

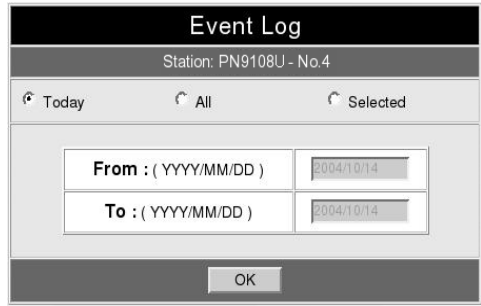

The PN9108U maintains a log file of the last 2048 events that took place on it. This dialog box allows you to select the range of events you wish to view:

- Choose **Today** then click **OK** to see a listing of only today's events.
- Choose **All** then click **OK** to see a listing of events for the entire log file.
- Choose **Selected**; key in the desired range of dates in the *From* and *To* fields; then click **OK** to see a listing of events for a specific time period.

35

Once you make a choice and click OK an Event Log List, similar to the one below, appears:

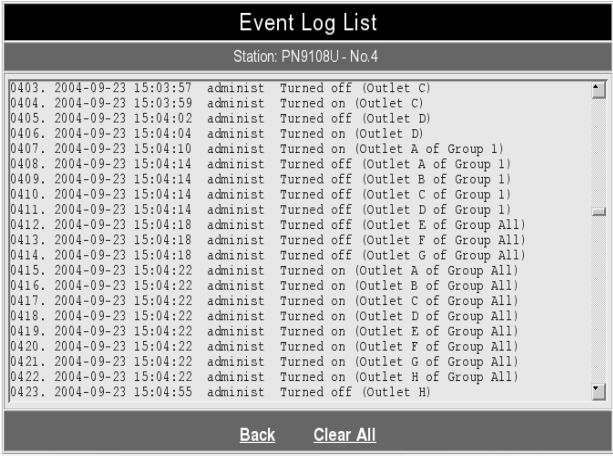

When you have finished viewing the event list:

- If you want to return to the Event Log dialog box, click **Back**.
- If you want to erase the contents of the entire log file, click **Clear All**.
- To exit, select a different Device Control function.

36

# **Chapter 5. Safe Shutdown and Reboot**

### **Overview**

The PN9108U's *Safe Shutdown and Reboot* functions are available for systems running Windows. Safe shutdown and reboot lets you safely close a system down and reboot it without involving the danger to the file systems that simply killing the power supply does. In order to use this function:

- You must connect a Safe Shutdown Cable from the PN9108U to the computer (see *Single Stage Installation*, p. 12).
- You must enable either *Modem Ring Resume* or *System after AC back* (but not both) in the computer BIOS' Power Management settings.
- **Note:** 1. The settings you select in the BIOS must match the settings you made in the Outlet *Configuration* dialog box (see p. 27).
	- 2. If you choose *Modem Ring Resume*: 1) your system BIOS must support this function; and 2) check your computer manual to be sure the system supports the COM port External Modem Wakeup function, since some BIOS versions only support this function with an internal PCI card modem.

If your BIOS doesn't support the COM port External Modem Wakeup function, you may wish to install an internal PCI card modem in order to use this function.

- 3. The wording for the *Modem Ring Resume* function may vary somewhat from system to system. For example:
	- Wake On LAN / Ring Connector
	- Modem Ring On
	- Power On By External Modem

In the BIOS settings, choose **Enabled**.

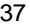

- 4. The wording for the *System after AC back* function may vary somewhat from system to system. For example:
	- AC Loss Auto Restart
	- Restore on AC Power Loss

In the BIOS settings, choose **Power On (Full On)**.

5. NT systems must use the *System after AC back* function.

#### **Automated Setup**

There are two methods to set up safe shutdown and rebooting: Automated, and Manual. This section discusses an automated setup. Manual setup, is discussed on page 40. Automated setup is made possible with the use of the *Power Monitor* utility supplied on the software CD that came with this package.

**Note:** Power Monitor only works with Windows systems.

Power Monitor watches the computer's power status via the UPS signal. If the UPS signals a power failure and a low battery condition, a dialog box pops up to inform you that the utility will perform a safe shutdown in a few seconds.

#### **Installation**

To install the Power Monitor, simply execute the self extracting setup program (PMonitorSetup.exe). A copy of PMonitor.exe is placed in the Windows Startup folder so that it executes each time the system is booted.

When monitoring is in effect, a monitoring icon in the form of lightning bolt ( $\bigcirc$ ) is placed in the Windows taskbar to indicate so. When monitoring is temporarily disabled, a canceled lightning bolt icon ( $\bigotimes$ ) is displayed.

- You can switch between enabled and disabled by right clicking the icon and selecting *Start Monitor* or *Stop Monitor* from the pop up context menu.
- You can exit the program by right clicking on the icon and selecting *Exit* from the pop up context menu.

38

By default, PMonitor monitors the COM1 port. If the utility displays an error message stating that it is unable to open the COM1 port, it means that the port is already being used by another utility.

You can either stop the other utility, and try again, or use a different COM port for the PMonitor program. If you choose to use a different COM port:

- 1. Stop the PMonitor program
- 2. Connect your safe shutdown cable to a different COM port
- 3. Right click on the *Monitoring Disabled* icon, and select *Options* from the context menu that appears. A dialog box, similar to the one below appears:

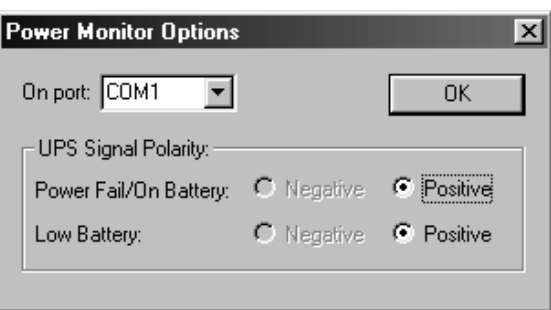

- 4. Open the list of COM ports, and select the COM port that the safe shutdown cable is connected to.
- **Note:** Only changes to the COM port selection can be made in this dialog box. Since the utility only monitors the Positive UPS signals, the other settings are fixed.

#### **Uninstalling**

To unistall the utility:

- 1. Exit the Power Monitor program.
- 2. Open the Windows Start menu.
- 3. Choose Programs  $\rightarrow$  Power Monitor  $\rightarrow$  Uninstall Power Monitor.

2005-09-07

39

### **Manual Setup**

Windows NT, 2000, XP, and Server 2003 can be manually configured for safe shutdown and rebooting instead of using the *Power Monitor* utility. The following sections explain the procedures involved.

#### **Windows 2000 / XP / Server 2003:**

To set up Windows 2000, XP, or Server 2003 for safe shutdown and rebooting, do the following:

1. Go to the Control Panel; open *Power Options*; open the *UPS* page; in the Details panel, click **Select**. A dialog box similar to the one below appears:

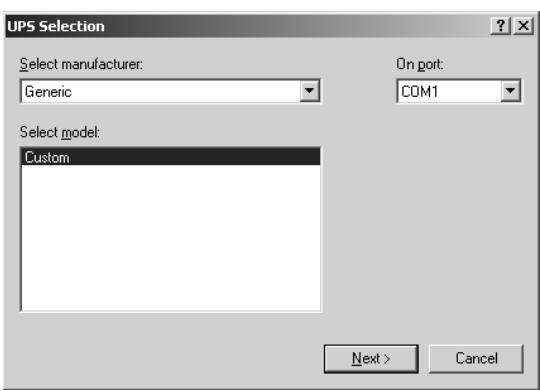

- a. For the COM port entry, select the COM port on the computer that the Safe Shutdown Cable is plugged into.
- b. Match the other options to the values shown in the figure above.

40

2. Click **Next**. A dialog box similar to the one below appears:

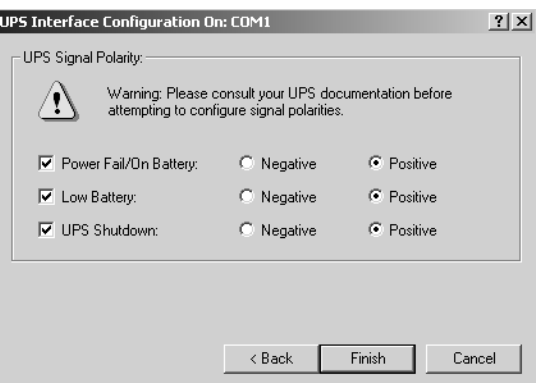

Select the options in the dialog box so that they match the settings shown in the figure above.

3. Click **Finish**; click **OK**.

To check that the setup is working:

- 1. Navigate through the following folders: Control Panel  $\rightarrow$  Administrative  $Tools \rightarrow Services.$
- 2. In Services, scroll down until you see the *Uninterruptible Power Supply* entry with *Started* for its status, as shown in the figure below:

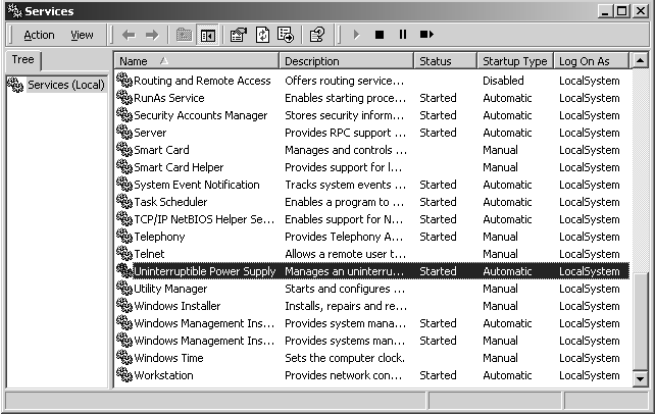

41

# **NT:**

1. Go to the Control Panel; open the *UPS* entry. A dialog box similar to the one below appears:

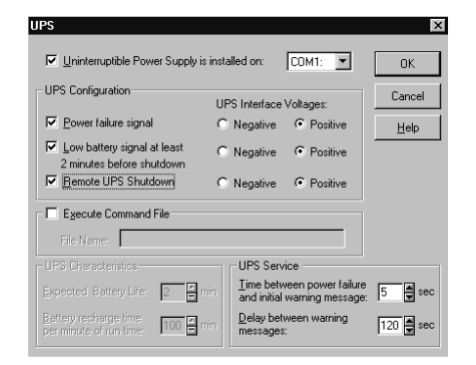

- a. For the COM port entry, select the COM port on the computer that the Safe Shutdown Cable is plugged into.
- b. Match the other options to the values shown in the figure above.
- 2. Click **OK** to finish

To check that the setup is working:

- 1. Navigate through the following folders: Control Panel  $\rightarrow$  Administrative  $Tools \rightarrow Services.$
- 2. In Services, scroll down until you see the *Uninterruptible Power Supply* entry with *Started* for its status, as shown in the figure below:

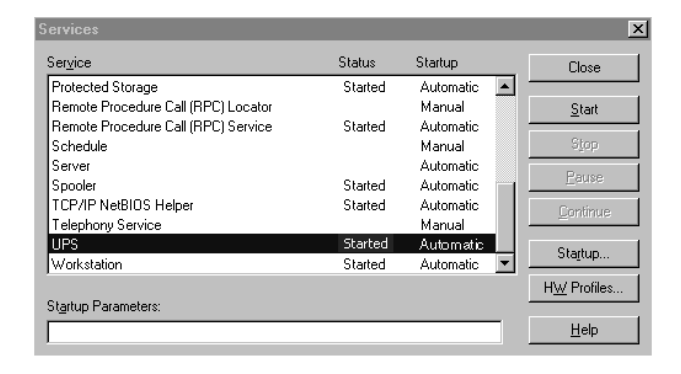

 $\overline{42}$ 

# **Chapter 6. Upgrading The Firmware**

The Firmware Upgrade Utility provides a smooth, automated process for upgrading the PN9108U's firmware. New firmware upgrade packages are posted on our web site as they become available. Check the site regularly to find the latest packages.

# **Preparation**

- 1. From your computer, go to our Internet support site and choose the model name that relates to your device (PN9108U) to get a list of available Firmware Upgrade Packages.
- 2. Choose the Firmware Upgrade Package you want to install (usually the most recent), and download it to your computer.

43

## **Starting the Upgrade**

- 1. From the computer that you downloaded the upgrade file to, log into the PN9108U.
- 2. Click the *Firmware* icon. The Firmware Upgrade dialog box appears:

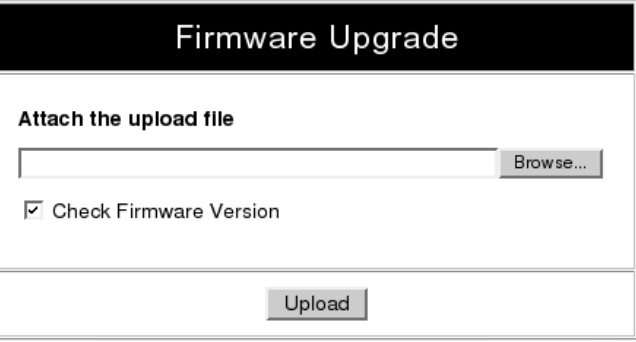

- 3. Click the *Browse* button; navigate to the upgrade file, and select it.
- 4. Click **Upload** to perform the upgrade.
	- **Note:** 1. On a daisy chained installation, the upgrade procedure starts with the second station. The remaining stations are automatically upgraded in turn, with the first station upgraded last. After all of the stations have been upgraded, they all restart automatically.
		- 2. If you enable *Check Firmware Version*, the upgrade function compares the device's firmware level with that of the upgrade files. If it finds that the PN9108U's current version is equal to, higher than, the upgrade version, it won't overwrite the PN9108U's version.
		- 3. If you do not enable Check Firmware Version, the Utility installs the upgrade files without checking whether they are a higher level, or not.

 $\overline{44}$ 

# **Appendix**

# **IP Address Determination**

If you are an administrator logging in for the first time, you need to access the PN9108U in order to give it an IP address that users can connect to.

- If your computer is on the same network segment as the PN9108U, you can simply specify the switch's default IP address (192.168.0.60) in your browser, and you will be able to connect.
- If your computer is not on the same network segment as the PN9108U, there are three methods to choose from in order to assign a fixed IP address.

After you have connected and logged in you can give the PN9108U its fixed network address in the *Network Settings* dialog box (see p. 23).

#### **Method 1:**

For computers running Windows, an IP address can be assigned with the IP Installer utility:

1. Open the IPInstaller directory on the Software CD that came with your PN9108U package and run IPInstaller.exe. A dialog box similar to the one below appears:

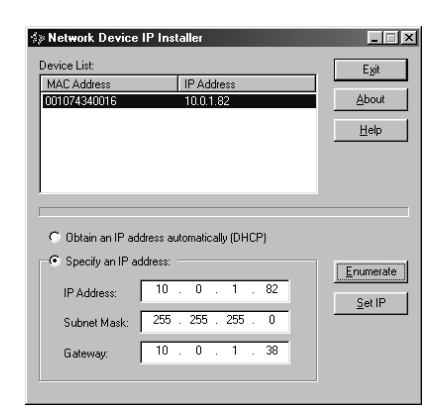

45

- 2. Select the device whose address you wish to determine in the Device List.
	- If the list is empty, or your device doesn't appear, click **Enumerate** to refresh the Device List.
	- If there is more than one device in the list, use the MAC address to pick the one you want. The PN9108U's MAC address is located on its bottom panel.
- 3. Select either *Obtain an IP address automatically (DHCP)*, or *Specify an IP address*. If you chose the latter, fill the IP Address, Subnet Mask, and Gateway fields with the information appropriate to your network.
- 4. Click **Set IP**.
- 5. After the IP address shows up in the Device List, click **Exit** to end the program.

#### **Method 2:**

1. Set your computer's IP address to 192.168.0.*XXX*

Where *XXX* represents any number or numbers except 60. (192.168.0.60) is the default address of the PN9108U.)

- 2. Specify the switch's default IP address (192.168.0.60) in your browser, and you will be able to connect.
- 3. Assign a fixed IP address for the PN9108U that is suitable for the network segment that it resides on.
- 4. After you log out, be sure to reset your computer's IP address to its original value.

46

#### **Method 3:**

A fixed IP address can also be assigned with the ARP command as follows:

- 1. Turn off the power to the PN9108U.
- 2. Enter the following command:

arp -s <ip address> <PN9108U's MAC address>

Where the IP address that you assign is one suitable for the network segment that the PN9108U resides on.

**Note:** The PN9108U's MAC address can be found on its bottom panel.

- 3. Turn the power to the PN9108U back on.
- 4. In your browser, go to the IP address you just assigned and log in with your Username and Password.
	- **Note:** You must log in within 30 seconds after entering the arp command. Therefore, it would be advisable to have your browser all set up to go to the IP address beforehand.
- 5. Once you have logged in, go to Network Settings to set up the permanent IP environment (see p. 23).

47

### **Troubleshooting**

#### **Problem 1:**

On a safe shutdown and reboot operation, when rebooting, the computer stops at the logon screen and waits for a Username and Password instead of automatically logging on.

#### **Solution:**

The Autologon function hasn't been configured for the computer. Set it up as follows:

- 1. For Win NT, run *regedit.exe*; for Win 2000 or XP, run *regedt32*
- 2. Select the following: HKEY\_LOCAL\_MACHINE\SOFTWARE\Microsoft\Windows NT\Current Version\Winlogon
- 3. Under the *Edit* menu, select **Add Value**.
- 4. Add the variables and values as shown in the table below:

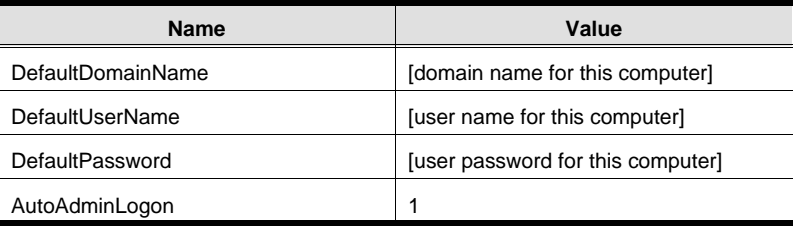

**Note:** Remove the brackets and replace the text inside the brackets with suitable values for yourself on this computer.

5. Close the Registry Editor.

**Note:** Make sure you have a real password (not blank) configured for logging on to your system.

48

#### **Problem 2:**

The computer has an older mainboard that doesn't support APM in the BIOS. What can I do to get Safe Shutdown and Reboot working?

#### **Solution:**

If you are running Windows 2000, XP, or Server 2003, you can do the following:

- 1. Open Control Panel  $\rightarrow$  Power Options.
- 2. Open Properties  $\rightarrow$  APM.
- 3. Enable Advanced Power Management support.

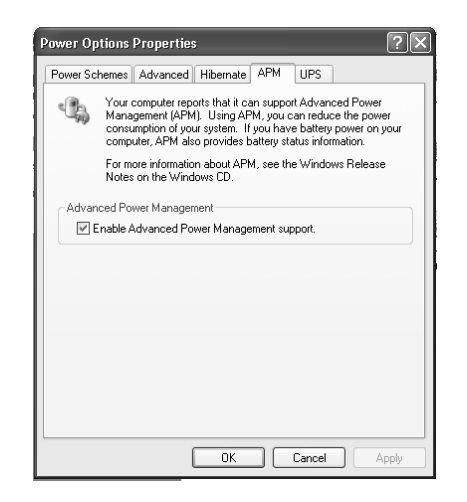

49

#### **Problem 3:**

I have enabled *Synchronize with NTP Server* in the Date / Time dialog box, but I am unable to obtain the date and time from an NTP server on the internet.

#### **Solution:**

Contact your MIS department and have them enable a port for the NTP server.

#### **Problem 4:**

Although my computers have been configured for a Safe Shutdown, some of them don't shut down.

#### **Solution:**

This may be due to the applications running on them putting up a dialog box asking if you want to save the information running on them before they close. Since you haven't provided an answer, the shutdown procedure doesn't continue to completion.

You can either change their shutdown behavior to *Kill the Power* - which is not a Safe Shutdown option, or use a product such as *KVM over the NET* to access them remotely and answer the dialog box questions.

50

# **Administrator Login Failure**

If you are unable to perform an Administrator login (because the Username and Password information has become corrupted, or you have forgotten it, for example), you can clear the login information with the following procedure:

- 1. Power off the PN9108U and remove its housing.
- 2. Short the jumper labeled J6.

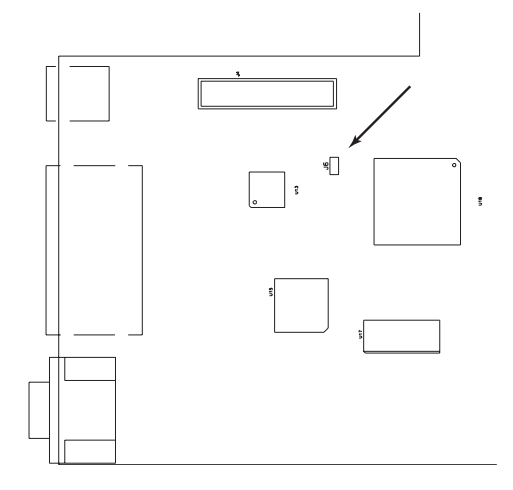

- 3. Power on the switch.
- 4. When the Link and 10/100Mbps LEDs flash, power off the switch.
- 5. Remove the jumper cap from J6.
- 6. Close the housing and start the PN9108U back up.

After you start back up, you can use the default Username and Password (see p. 15) to log in.

51

# **Specifications**

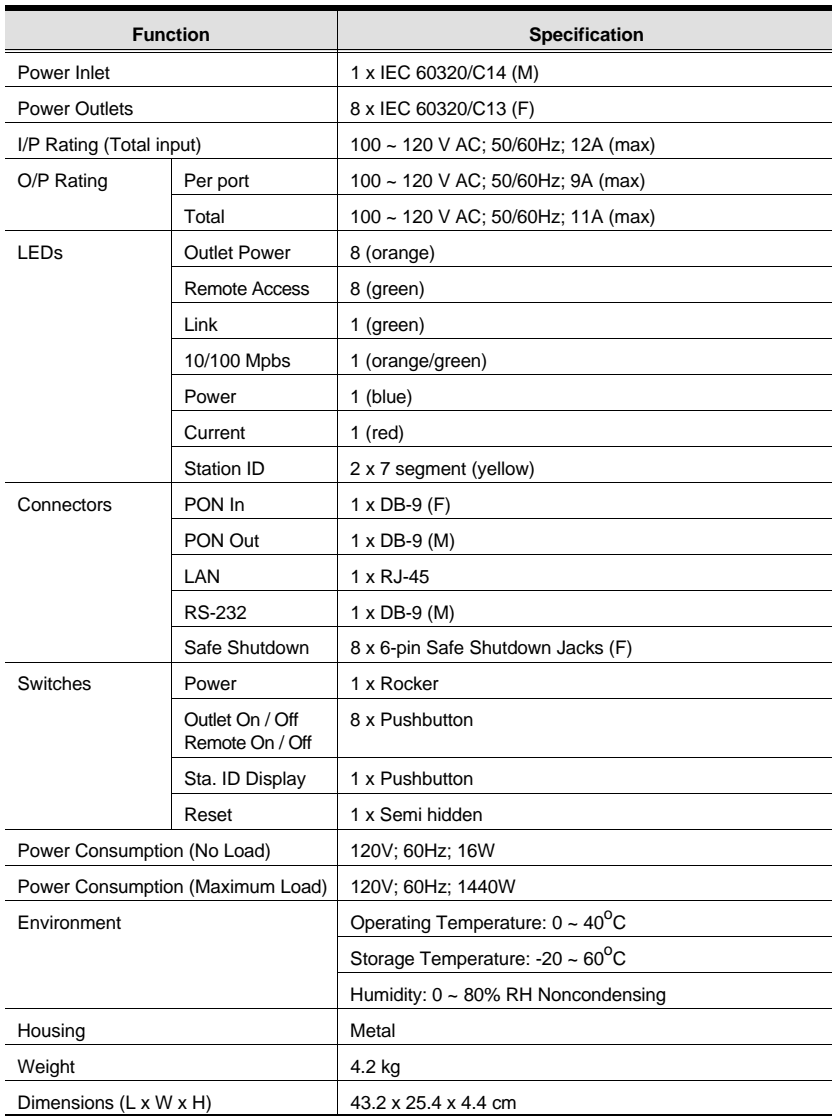

52

# **Battery Replacement**

This equipment is provided with a replaceable lithium battery: CR2032 3V. Replacement by an incorrect type may result in an explosion.

#### **CAUTION!**

#### RISK OF EXPLOSION IF BATTERY IS REPLACED BY AN INCORRECT TYPE.

#### DISPOSE OF USED BATTERIES ACCORDING TO THE INSTRUCTIONS.

53

### **Limited Warranty**

ALTUSEN warrants this product against defects in material or workmanship for a period of one (1) year from the date of purchase. If this product proves to be defective, contact ALTUSEN's support department for repair or replacement of your unit. ALTUSEN will not issue a refund. Return requests can not be processed without the original proof of purchase.

When returning the product, you must ship the product in its original packaging or packaging that gives an equal degree of protection. Include your proof of purchase in the packaging and the RMA number clearly marked on the outside of the package.

This warranty becomes invalid if the factory-supplied serial number has been removed or altered on the product.

This warranty does not cover cosmetic damage or damage due to acts of God, accident, misuse, abuse, negligence or modification of any part of the product. This warranty does not cover damage due to improper operation or maintenance, connection to improper equipment, or attempted repair by anyone other than ALTUSEN. This warranty does not cover products sold AS IS or WITH FAULTS.

IN NO EVENT SHALL ALTUSEN'S LIABILITY EXCEED THE PRICE PAID FOR THE PRODUCT. FURTHER, ALTUSEN SHALL NOT BE RESPONSIBLE FOR DIRECT, INDI-RECT, SPECIAL, INCIDENTAL OR CONSEQUENTIAL DAMAGES RESULTING FROM THE USE OF THE PRODUCT, ITS ACCOMPANYING SOFTWARE, OR ITS DOCUMENTA-TION. ALTUSEN SHALL NOT IN ANY WAY BE RESPONSIBLE FOR, WITHOUT LIMITA-TION, LOSS OF DATA, LOSS OF PROFITS, DOWNTIME, GOODWILL, DAMAGE OR REPLACEMENT OF EQUIPMENT OR PROPERTY, AND ANY EXPENSES FROM RECOV-ERY, PROGRAMMING, AND REPRODUCTION OF ANY PROGRAM OR DATA.

ALTUSEN makes no warranty or representation, expressed, implied, or statutory with respect to its products, contents or use of this documentation and all accompanying software, and specifically disclaims its quality, performance, merchantability, or fitness for any particular purpose.

ALTUSEN reserves the right to revise or update its product, software or documentation without obligation to notify any individual or entity of such revisions, or update.

For details about extended warranties, please contact one of our dedicated value added resellers.

54

# **Index**

# **A**

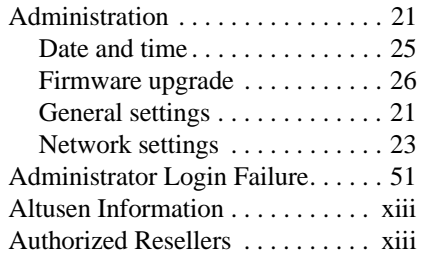

# **B - C**

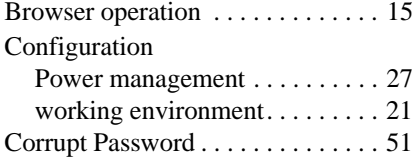

# **D**

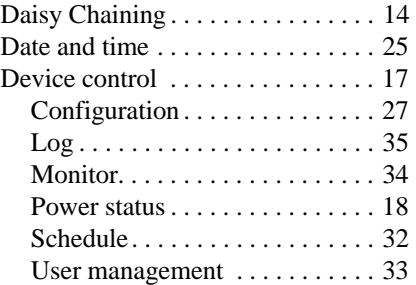

# **F**

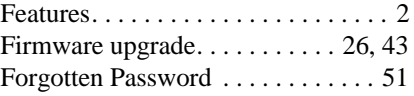

# **G**

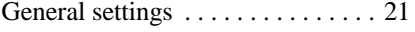

# **H**

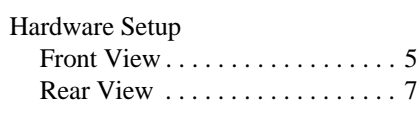

# **I**

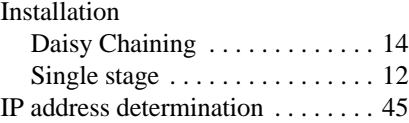

# **L**

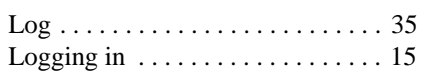

# **M**

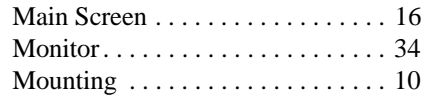

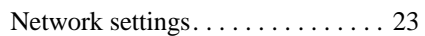

# **O**

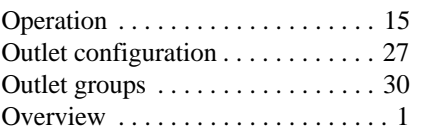

# **P**

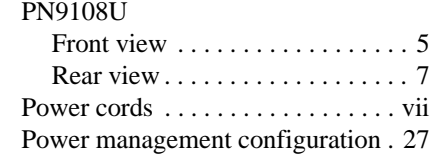

# 55

2005-09-07

**N**

#### PN9108U User Manual

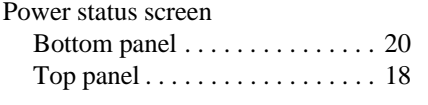

# **R**

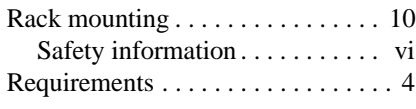

# **S**

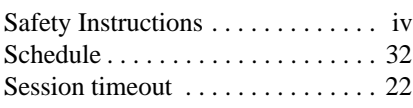

# Single stage installation . . . . . . . . . 12 Stacking . . . . . . . . . . . . . . . . . . . . . . 9

# **T**

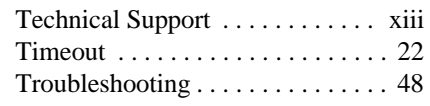

#### **U - W**

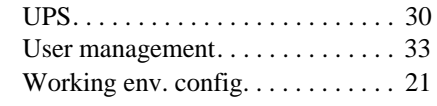

56

Free Manuals Download Website [http://myh66.com](http://myh66.com/) [http://usermanuals.us](http://usermanuals.us/) [http://www.somanuals.com](http://www.somanuals.com/) [http://www.4manuals.cc](http://www.4manuals.cc/) [http://www.manual-lib.com](http://www.manual-lib.com/) [http://www.404manual.com](http://www.404manual.com/) [http://www.luxmanual.com](http://www.luxmanual.com/) [http://aubethermostatmanual.com](http://aubethermostatmanual.com/) Golf course search by state [http://golfingnear.com](http://www.golfingnear.com/)

Email search by domain

[http://emailbydomain.com](http://emailbydomain.com/) Auto manuals search

[http://auto.somanuals.com](http://auto.somanuals.com/) TV manuals search

[http://tv.somanuals.com](http://tv.somanuals.com/)